# การใช้โปรแกรม COCKPIT 62

www.themegallery.com *LOGO*

### นาเสนอขอมูลตามตวชวดไนระบบ<br>ทีมข้อมูลได้จัดทำ ระบบ Cockpi<br>• เพื่อกำกับติดตามตัวชี้วัดที่สำคัญ ประกอบด่<br>• PA 19 ตัว<br>• กระทรวง สธ. (สำนักตรวจประเมินผล)<br>• ตามแผนสขภาพจังหวัดอ่างทอง เข็มม่ง เำเสนอข้อ <u>อมูลตามตว</u>  $\bullet$   $\bullet$ ทัวชี้วั ดีบ้<mark>อมูลตามตัวชีวัดในระบบ Cockpit</mark><br>ทีมข้อมลได้จัดทำ ระบบ Cockpit ู<sub>่</sub>เลได้จัดทำ ระบบ Cockpit

#### ่<br>\* เพื่ ื่อกำกับติดตามตัวชี้วั วัดที่ส่ ี่สำคัญ ประกอบด้วย

- <mark>-</mark> PA 19 ตัว
- พือกำกับติดตามตัวชีวัดที่สำคัญ ประกอบด้วย<br>▪ PA 19 ตัว<br>▪ กระทรวง สธ. (สำนักตรวจประเมินผล) 35 ตัว
- ตามแผนสุขภาพจังหวัดอ่า างทอง เข็มมุ่ ง 11 ตัว
- ■ ตามแผนสุขภาพจังหวัดอ่า างทอง แยกตามประเด็นยุทธศาสตร์
- ่ \* เนื่องจากการประเมินผลงาน ไม่สามารถดูไ ู<sub>ข</sub>ได้จาก เพอกากบตดตามตวชวดทสา<br>• PA 19 ตัว<br>• กระทรวง สธ. (สำนักตรว<br>• ตามแผนสุขภาพจังหวัดอ่<br>• ตามแผนสุขภาพจังหวัดอ่<br>เนื่องจากการประเมินผลงาน<br>• เช่น G&C RDU PMC<br>ดูจาก HDC มีความซับซ้อน ตามแผนสุขภาพจังหวัดอ่างทอง เข็มมุ่ง 11 ตัว<br>ตามแผนสุขภาพจังหวัดอ่างทอง แยกตามประเด็นยุทธศาสตร์ 37 ตัว<br>เงจากการประเมินผลงาน ไม่สามารถดูได้จาก HDC ทั้งหมด<br>เช่น G&C RDU PMQA รพ.สต.ติดดาว<br>าก HDC มีความซับซ้อน<br>.........
	- เชน G&C RDU PMQA
- \*\* ดูจ<br>๎ ูงูวาก HDC มีความซับ

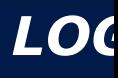

### นำเสนอข้อ มลูตามตว $\bullet$  . ทัวชี้วั ดี<br>ัอมูลตามตัวชีวัดในระบบ<br>ทีมข้อมลได้จัดทำ ระบบ Cockpit ูงูลได้จัดทำ ระบบ <mark>ู เระบบ Cockpit</mark><br>Cockpit<br>มตัวชี้วัดในระบบ Coo<br>พบข้อมูล ในภาพจังหวัด

∙∻ วิธีการดูผ<br>∼ - Web.ส ูงูผลการดำ าเนินงานข้อมูลตามตัวชี้วั วัดในระบบ

- $\blacksquare$  Web สสจ.อ่างทอง
- ปุ่ม cockpit 62
- จะพบ รายงานตัวชี้วั วัดประเภทต่าง ๆ
- สามารถเลือก เมนูเข้าไปดู เช่น PA จะพบข้อมูล ในภาพจังหวัด เมื่อ คลิกที่กราฟ จะเห็นข้  $\mathcal{L}_{\mathcal{A}}$ ี ในภาพอำเภอ

•ั\* ขอความร่วมมือผู้รั<br>∟้ q, งัรับผิดชอบงานหรือตัวชี้วั ้อมูลให้เป็นปัจจุบัน ❖ วิธีการดูผลการดำเนินงานข้อมูลตามตัวชีวัดในระบบ Cockpit<br>▪ Web สสจ.อ่างทอง<br>▪ ปุ่ม cockpit 62<br>▪ จะพบ รายงานตัวชี้วัดประเภทต่าง ๆ<br>▪ สามารถเลือก เมนูเข้าไปดู เช่น PA จะพบข้อมูล ในภาพจังหวัด เมื่อ ค<br>ในภาพอำเภอ<br>❖ ขอความร่วมม ี่ สามารถเลือก เมนูเข้าไปดู เช่น PA จะพบข้อมูล ในภาพจังหวัด เมื่อ คลิกที่กราฟ จะเห็นช่<br>ในภาพอำเภอ<br>ขอความร่วมมือผู้รับผิดชอบงานหรือตัวชี้วัดที่เกี่ยวข้องของแต่ละกลุ่มงาน<br>ลงข้อมูลให้เป็นปัจจุบัน<br>**..........................** 

## วิธีการบันทึกข้อมูล

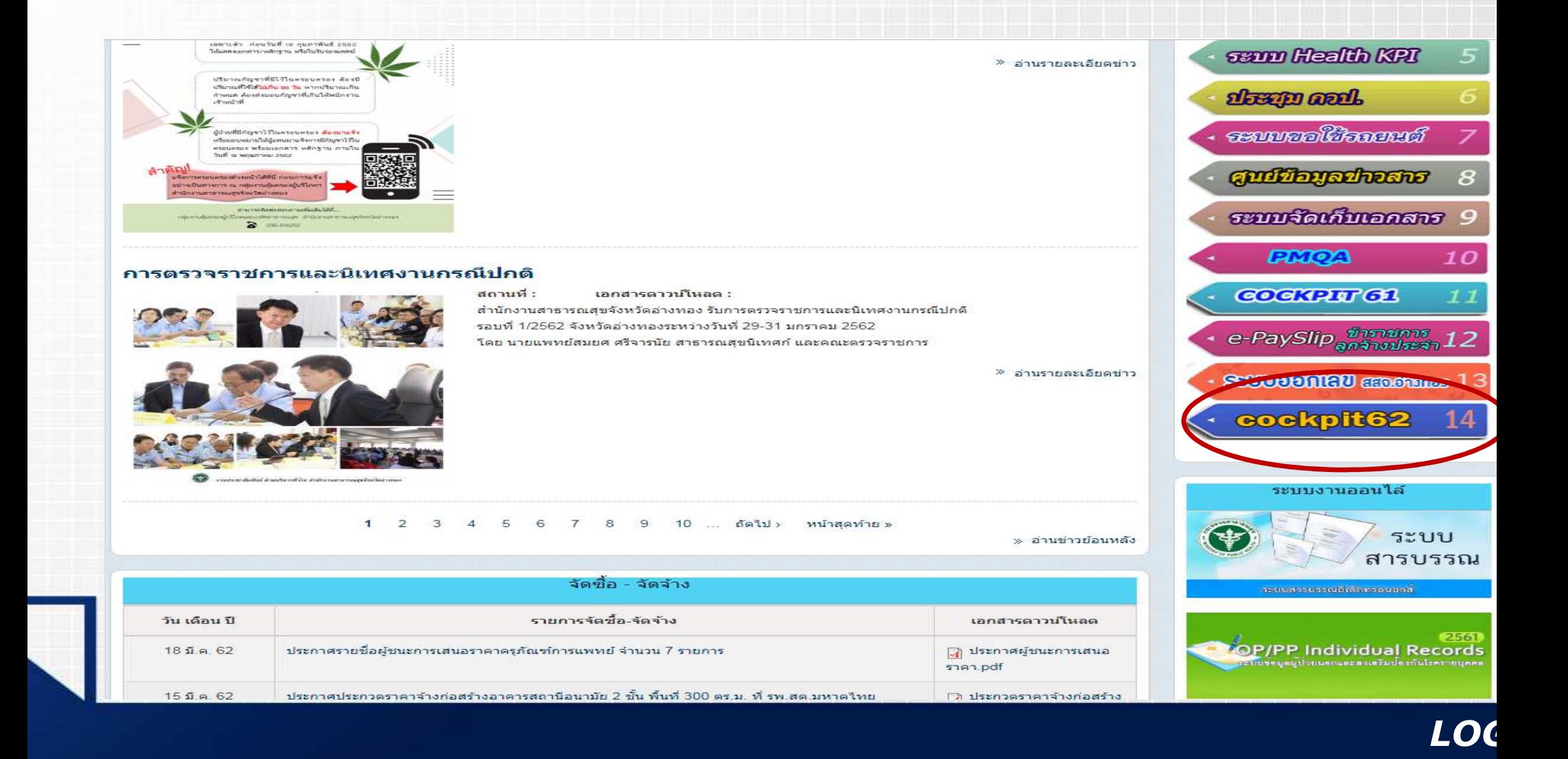

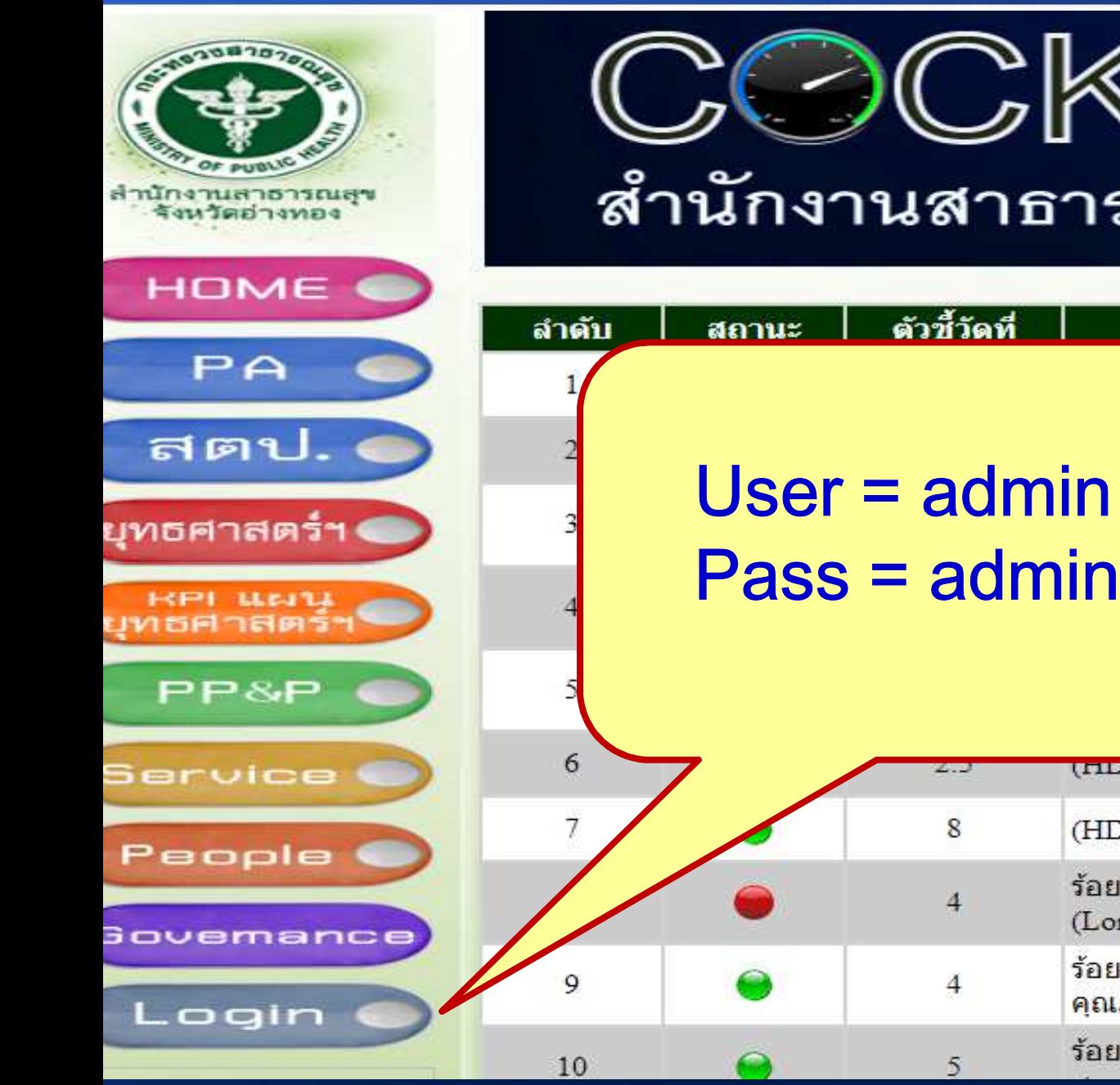

# สำนักงานสาธารณสุขจังหวัดอ่างทอง (Ang

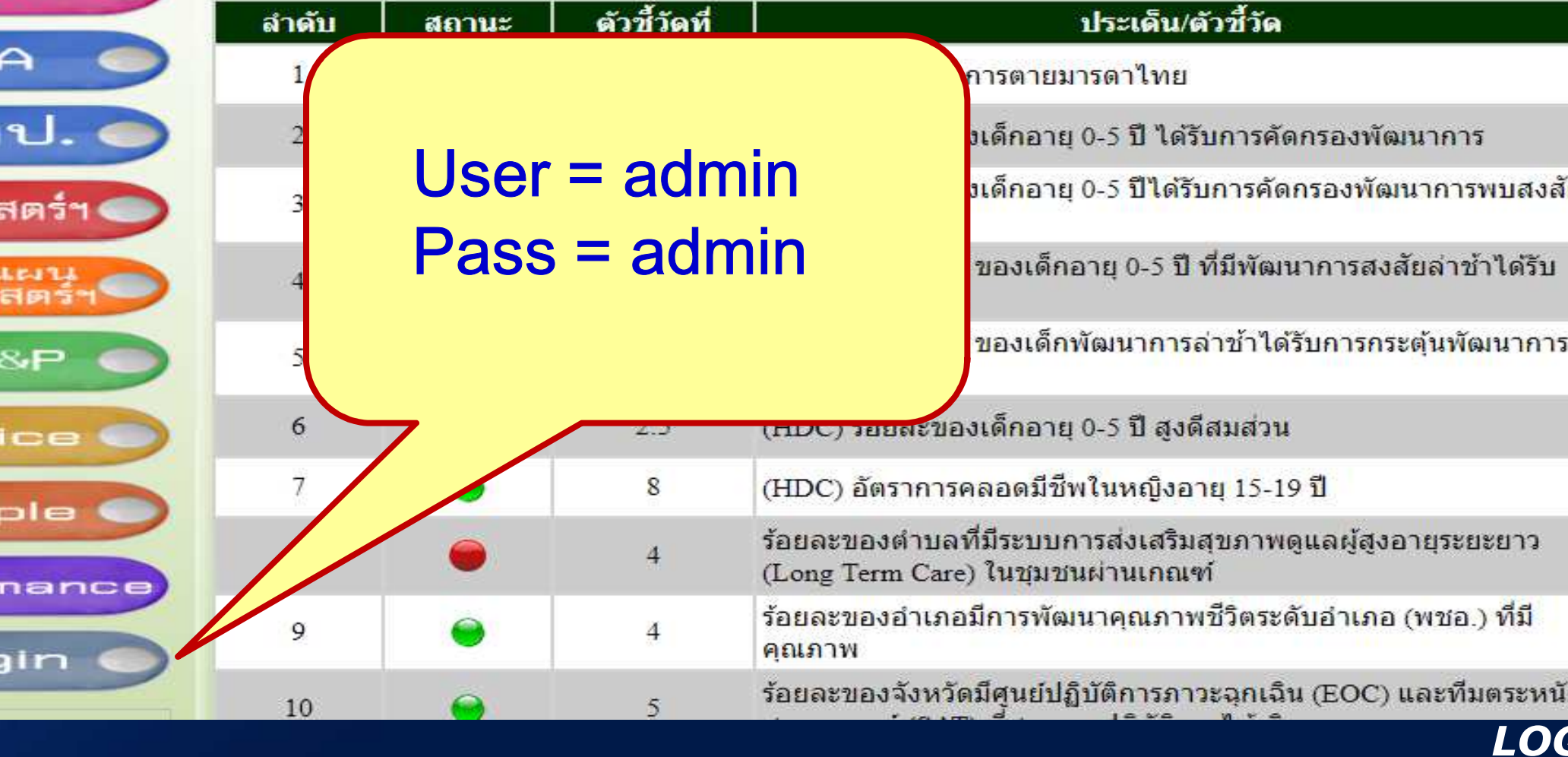

### านักงานสาธารณสุขจังหวัดอ่างทอง (AngthongProvince Health)

COKPIT 62

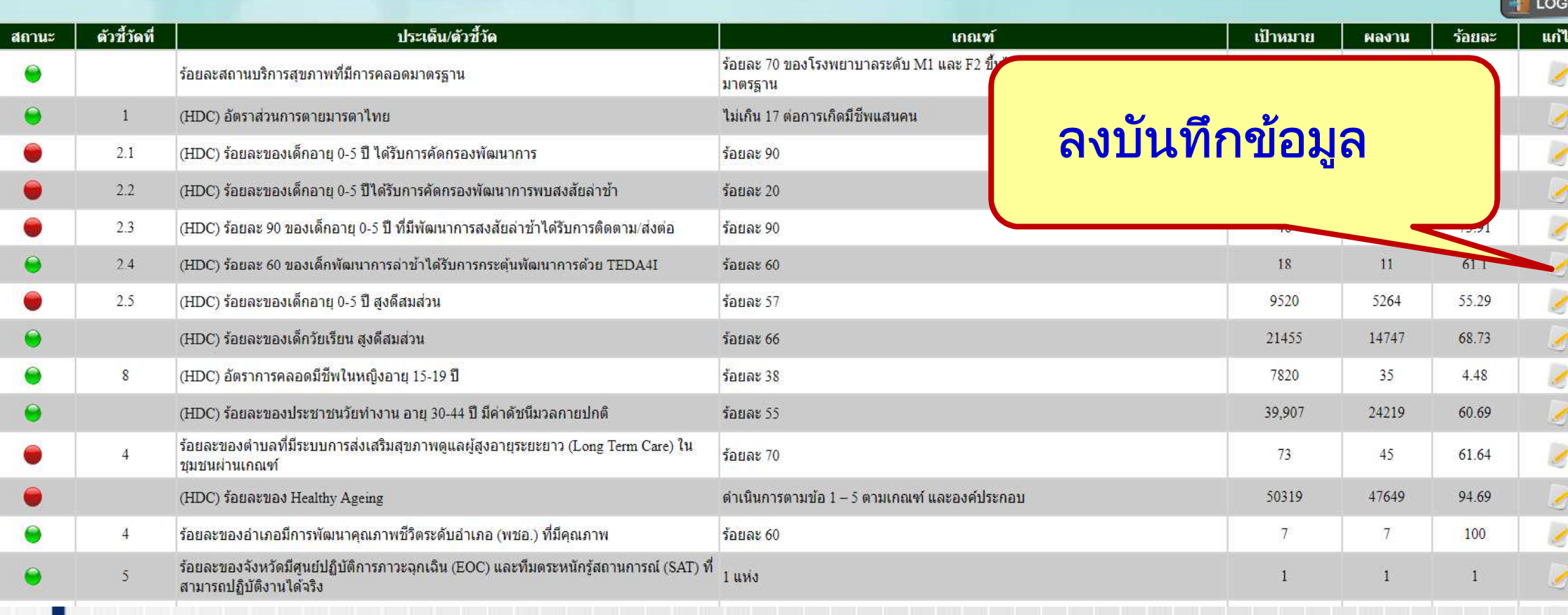

### สำนักงานสาธารณสุขจังหวัดอ่างทอง (AngthongProvince Health)

### ิ ลงข้อมูลทีละช่อง ทุกช่อง  $\mathbb{R}^n$ ลงครบแล้ว กด ตกลง

COCKPIT 62

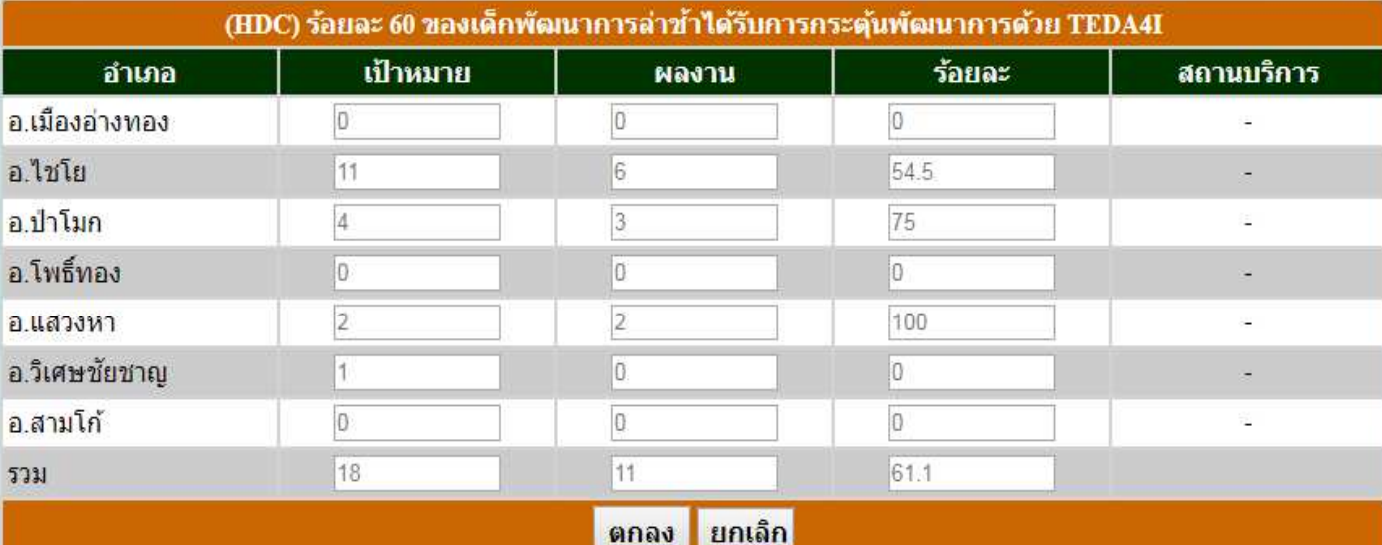

Copyright 2018 ึงานข้อมูลข่าวสารและเทคโนโลยีสารสนเทศ กลุ่มงานพัฒนายุทธศาสตร์สาธารณสุข สำนักงานสาธารณสขจังหวัดอ่างทอง โทร 0 3561 5222 - 124.125 โทรสาร 0 3561 5814 E-mail: dataplan2@gmail.com http://www.ato.moph.go.th/

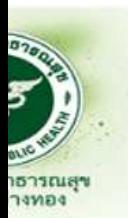

า $\frac{1}{2}$ 

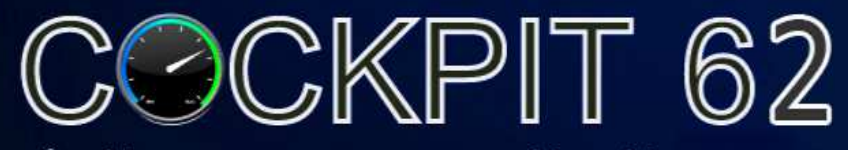

### สำนักงานสาธารณสุขจังหวัดอ่างทอง (AngthongProvince Health)

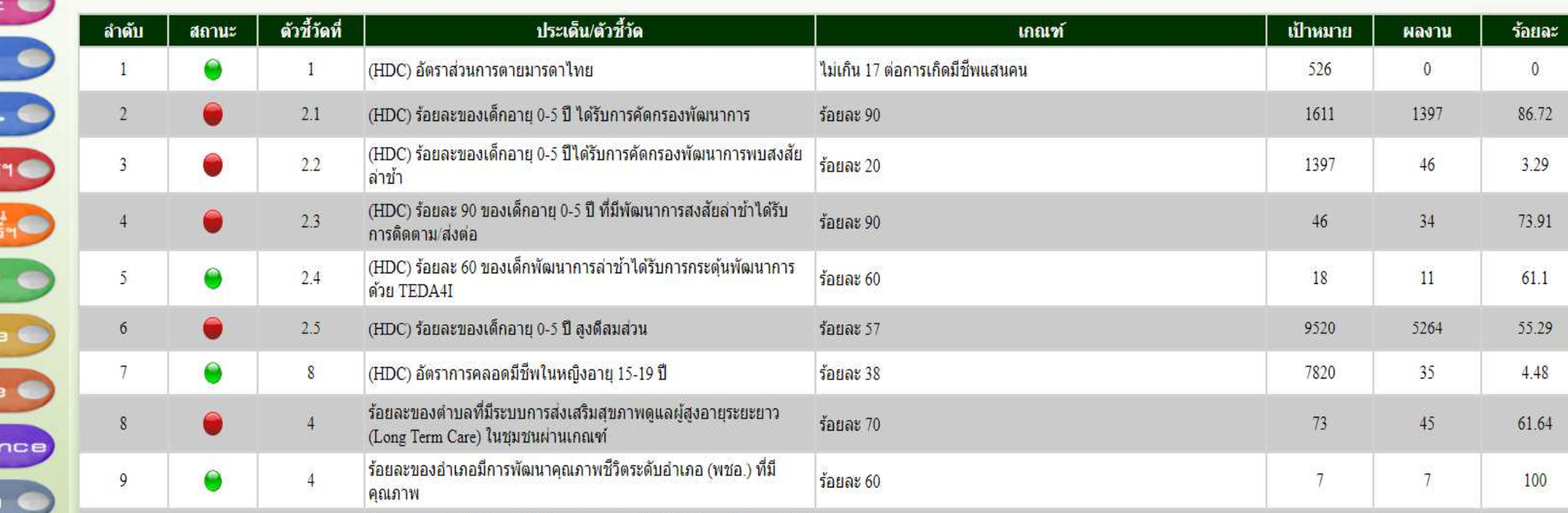

ร้อยละของฉังหวัดขี้ศูนย์ปลิบัติการกาวะวกเว็บ (EOC) และที่บุตระหมักร้

ตรวจสอบ ข้อมูล มาหรือไม่ >> กด F5 - ผ่าน สีเขียว **Millie** ่ - ไม่ผ่าน สีแดง

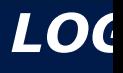